**EN**

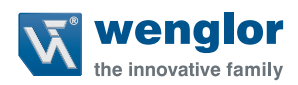

# **w**Teach2

**Software**

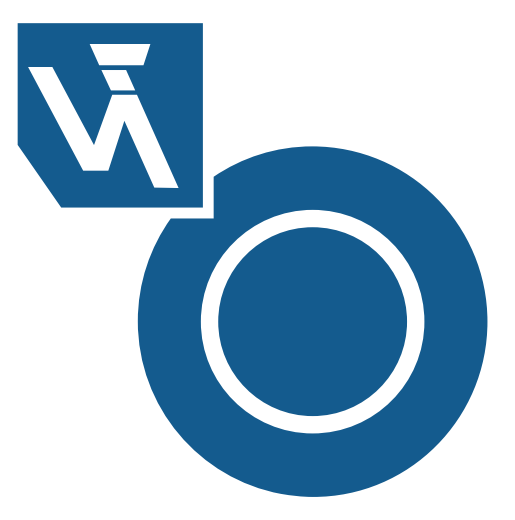

**Operating Instructions**

Original operating instructions Subject to change without notice Available as PDF version only Version: 4.3.0 Status: 15.05.2018 www.wenglor.com

## **Table of contents**

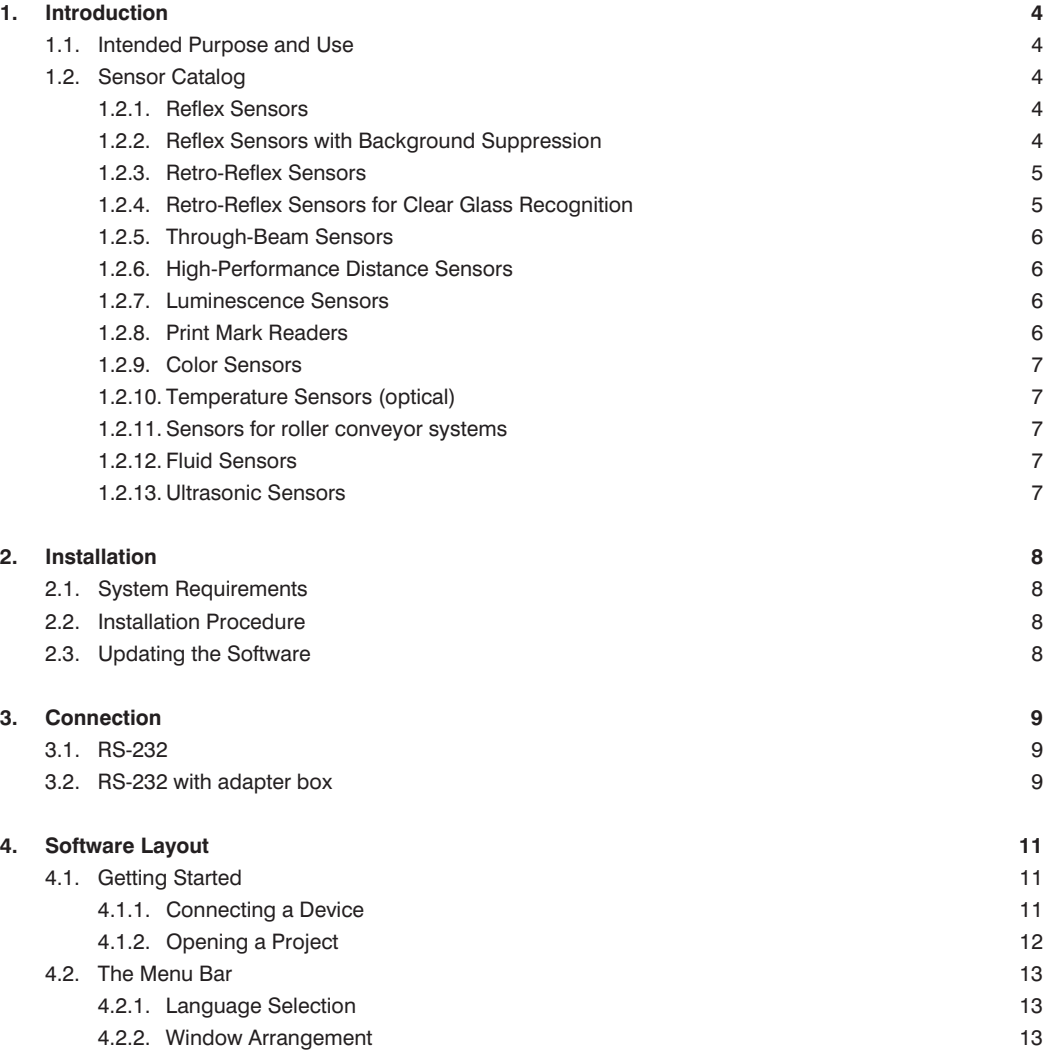

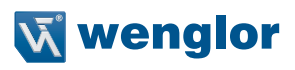

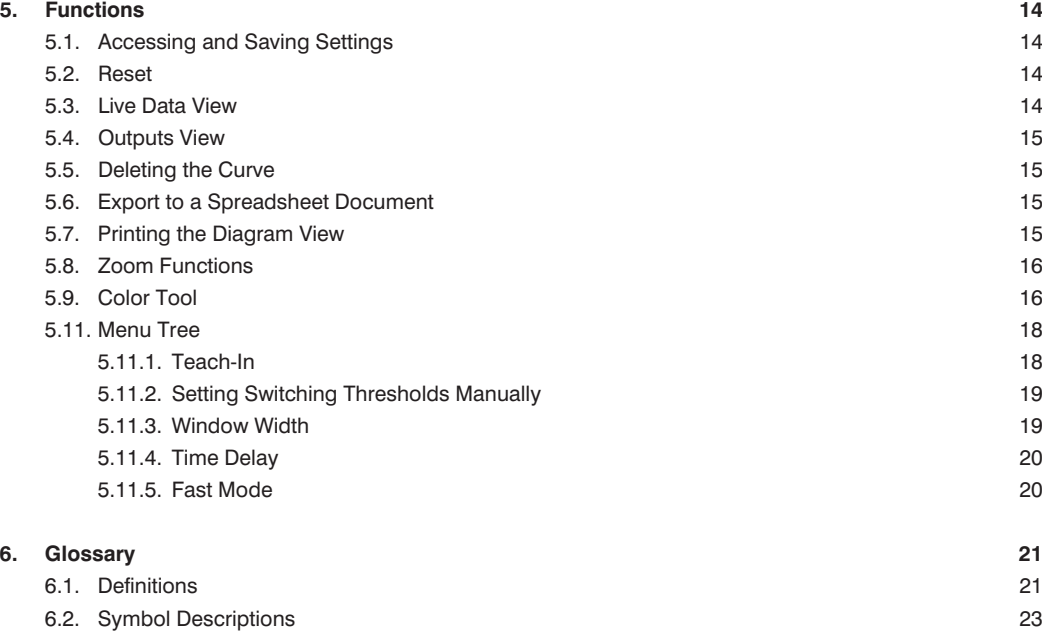

## <span id="page-3-0"></span>**1. Introduction**

### <span id="page-3-1"></span>**1.1. Intended Purpose and Use**

Our general terms and conditions of business apply. By downloading the software, you acknowledge that you have read and accepted the general terms and conditions of business included on our website at www. wenglor.com. wTeach2 is used to configure wenglor's Photoelectronic and Fluid Sensors via an interface.

### **1.2. Sensor Catalog**

All of the following sensors can be connected to wTeach2.

#### **1.2.1. Reflex Sensors**

- OTII802C0103 (with adapter box)
- OTII802C0203 (with adapter box)
- OTII802C0303 (with adapter box)
- P1KT001
- P1KT002
- TM11PCT2 (with adapter box)
- TM55PCT2 (with adapter box)
- TR55PCT2 (with adapter box)

#### **1.2.2. Reflex Sensors with Background Suppression**

- HD12NCT3 (with adapter box)
- HD12PCT3 (with adapter box)
- HK12PCT7 (with adapter box)
- HM24PCT2 (with adapter box)
- HR12PCT2 (with adapter box)
- HW12PCT3 (with adapter box)
- OHI122C0103 (with adapter box)
- OHI122C0203 (with adapter box)
- OHII102C0103 (with adapter box)
- OHII102C0203 (with adapter box)
- OHI122C0303 (with adapter box)
- OPT289 (with adapter box)
- P1KH001
- P1KH002
- P1KH003
- P1KH004
- P1KH005
- P1KH006
- P1KH007 • P1KH008
- P1KH009
- P1KH010
- P1KH011
- P1KH012
- P1KH013
- P1KH014

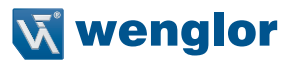

- <span id="page-4-0"></span>• P1KH016
- P1KH017
- P1KH018
- P1KH019
- P1KH020
- YM22PCT2 (with adapter box)
- YR24PCT2 (with adapter box)

#### **1.2.3. Retro-Reflex Sensors**

- LD86PCT3 (with adapter box)
- LM89PCT2 (with adapter box)
- LQ40PCT3 (with adapter box)
- LW86NCT3 (with adapter box)
- LW86PCT3 (with adapter box)
- P1KL001
- P1KL002
- P1KL003
- P1KL004
- P1KL005
- P1KL006
- P1KL007
- P1KL008
- P1KL009
- P1KL010
- P1KL017
- XR96PCT2 (with adapter box)

### **1.2.4. Retro-Reflex Sensors for Clear Glass Recognition**

- K1R87PCT2 (with adapter box)
- KR87NCT2 (with adapter box)
- KR87PCT2 (with adapter box)
- OKI403C0103 (with adapter box)
- OKI403C0203 (with adapter box)
- OKII403C0103 (with adapter box)
- OKII403C0203 (with adapter box)
- OKII403C0303 (with adapter box)
- OKM453C0202 (with adapter box)
- P1KK001
- P1KK002

#### <span id="page-5-0"></span>**1.2.5. Through-Beam Sensors**

- OEII403C0103 (with adapter box)
- OEII403C0203 (with adapter box)
- P1GE001 (with adapter box)
- P1KE001
- P1KE002
- P1KE003
- P1KE004
- P1KE007
- P1MM001 (with adapter box)
- ZD600OCT3 (with adapter box)
- ZW200PCT3 (with adapter box)
- ZW600PCT3 (with adapter box)

#### **1.2.6. High-Performance Distance Sensors**

- CP08MHT80
- CP24MHT80
- CP25QXVT80
- CP35MHT80
- CP70QXVT80
- OCP162H0180
- OCP242X0135 (with adapter box)
- OCP352H0180
- OCP662X0080
- OCP662X0135 (with adapter box)
- OCP801H0180
- OY1P303P0189
- P1KY101
- PNBC001
- PNBC002
- PNBC003
- PNBC004
- PNBC005
- PNBC006 • PNBC007
- 
- PNBC008
- X1TA101MHT88
- Y1TA100MHT88
- Y1TA100QXVT80

#### **1.2.7. Luminescence Sensors**

- A1P05QAT80
- A2P05QAT80

#### **1.2.8. Print Mark Readers**

- WP02PAT80
- WP04NAT80
- WP04PAT80

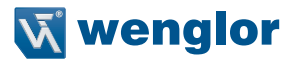

#### <span id="page-6-0"></span>**1.2.9. Color Sensors**

- OFP401P0189
- P1XF001

#### **1.2.10.Temperature Sensors (optical)**

• TIF352U0089

#### **1.2.11.Sensors for roller conveyor systems**

- OPT1540 (with NFC-Tool)
- OPT1541 (with NFC-Tool)
- OPT1542 (with NFC-Tool)
- OPT1543 (with NFC-Tool)
- OPT1544 (with NFC-Tool)
- OPT1545 (with NFC-Tool)
- OPT1546 (with NFC-Tool)
- OPT1548 (mit NFC-Tool)

#### **1.2.12.Fluid Sensors**

- FXFF0xx (with IO-Link Master EFBL002)
- FXTT0xx (with IO-Link Master EFBL002)

#### **1.2.13.Ultrasonic Sensors**

• U1KT001 (with IO-Link Master EFBL002)

## <span id="page-7-0"></span>**2. Installation**

## **2.1. System Requirements**

#### **Recommended Hardware Operating System**

Processor: RAM: Hard disk: 1.6 GHz 2 GByte 200 MByte of available memory capacity

- Windows XP
- Windows Vista
- Windows 7
- Windows 8
- Windows 8.1
- Windows 10

#### <span id="page-7-1"></span>**2.2. Installation Procedure**

- 1. Download the latest version of wTeach2 from [www.wenglor.com/product/DNNF005.](http://www.wenglor.com/product/DNNF005)
- 2 . Run the setup program: "Install\_wTeach2x". Depending on your Windows version and the selected memory location, administrator rights may be required to this end.
- 3. Follow the instructions displayed by the installation program.
- 4. Depending on the utilized interface, the corresponding drivers should be installed.
- 5. The operating system's safety precautions are retrieved during initial installation. Communication with wTeach2 should be enabled in order to be able to make use of the full scope of wTeach2 functions.

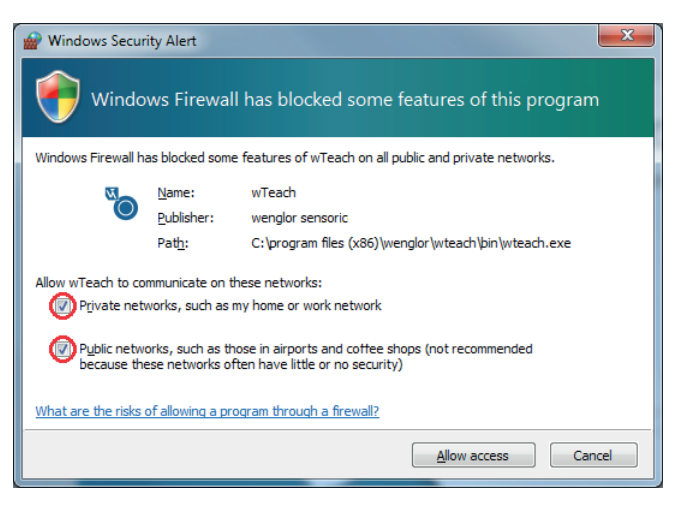

wTeach2 software is installed.

The language setting for the software is the same as the one selected for installation. If a different language is desired, it can be selected under "Language" in the menu bar.

## **2.3. Updating the Software**

Updating is not executed automatically by the software. Software updates have to be performed manually.

1. Uninstall current wTeach2 software using the "Software" function in the Microsoft Control Panel.

- 2. The latest software version is available from the download area at our website: www.wenglor.com.
- 3. The new software is installed as described in section ["2.2 Installation procedure" on page 8](#page-7-1).

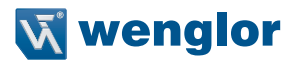

## <span id="page-8-0"></span>**3. Connection**

## **3.1. RS-232**

- 1. Sensor [\(from section "1.1 Intended Purpose and Use" on page 4\)](#page-3-1)
- 2. Connecting cable (S232W3)
- 3. Connecting cable
- 4. PC with RS-232 interface
- 5. Or USB adapter (AB-USB01)

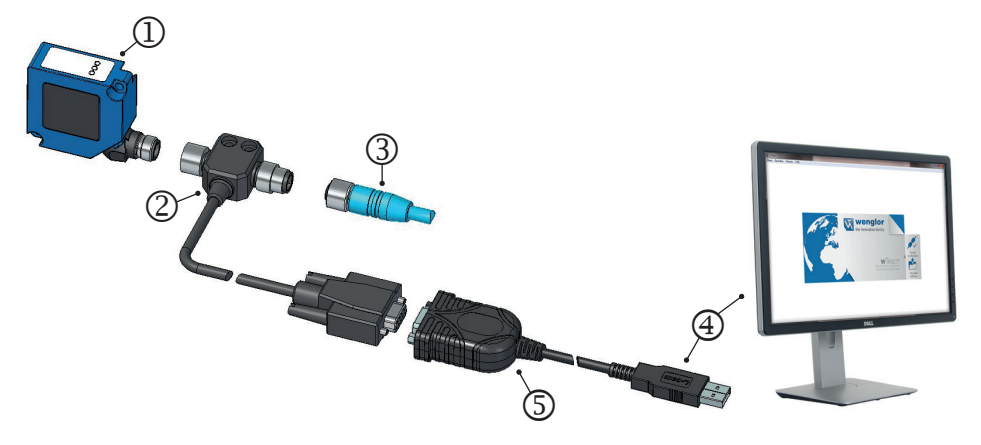

## **3.2. RS-232 with adapter box**

- 1. Sensor [\(from section "1.1 Intended Purpose and Use" on page 4\)](#page-3-1)
- 2. Adapter box with cable (A232)
- 3. Connecting cable
- 4. PC with RS-232 interface
- 5. Or USB adapter (AB-USB01)

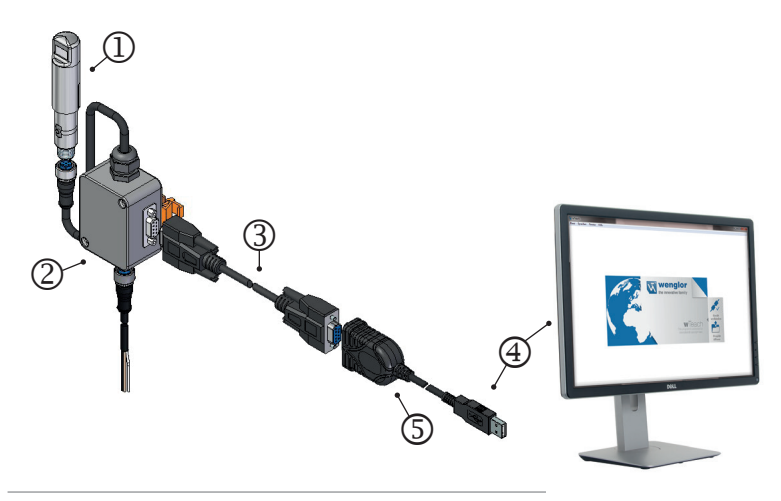

## **3.3 NFC**

- 1. Sensor [\(from section "1.1 Intended Purpose and Use" on page 4\)](#page-3-1)
- 2. NFC-USB-Tool (ZNNG021)
- 3. PC with USB-Port

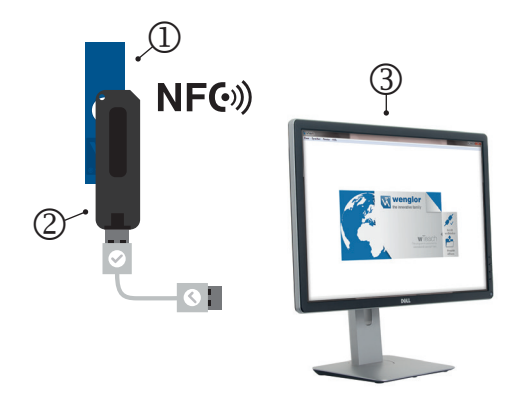

### **3.4 IO-Link**

- 1. Sensor [\(from section "1.1 Intended Purpose and Use" on page 4\)](#page-3-1)
- 2. IO-Link Master (EFBL002)
- 3. PC with USB-Port

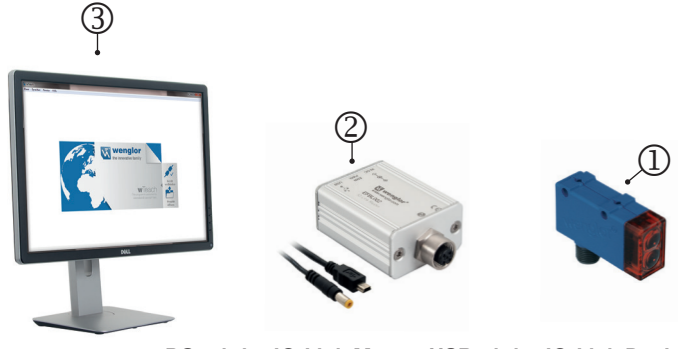

**PC ← IO-Link Master USB ← IO-Link Device** 

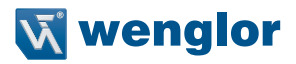

## <span id="page-10-0"></span>**4. Software Layout**

## **4.1. Getting Started**

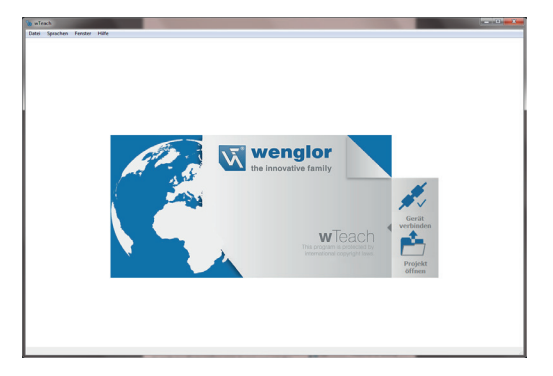

Before starting the program, it should be ensured that the sensor is connected to the computer. If the sensor is not connected until after the program has been started, the program has to be exited and restarted. After the program has been started, the following initial window appears and the software offers various options.

#### **4.1.1. Connecting a Device**

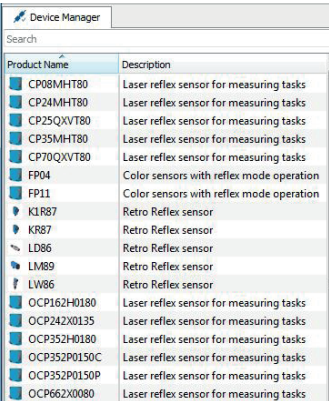

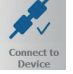

The software opens the "Device Manager" and a window for "Detected Devices".

The software starts the device manager (File  $\rightarrow$  Connect device). All of the sensors which can be connected to wTeach2 are listed in the device manager. After double clicking the desired sensor, a window for the respective sensor appears. Further windows can also be opened by double clicking again. Any desired number of sensors can thus be operated simultaneously in wTeach2.

Offline settings can be entered to the open window.

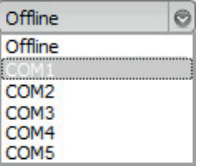

The interface has to be selected in order to connect the sensor.

<span id="page-11-0"></span>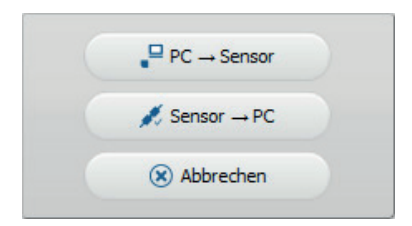

A subsequent option makes it possible to transfer settings from the computer to the sensor ( $PC \rightarrow$  Sensor), or to read in the settings from the sensor (Sensor  $\rightarrow$  PC).

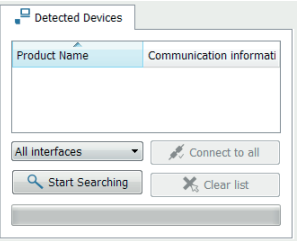

All sensors are searched for, detected and listed in the "Detected Devices" window along with the utilized interface. After subsequently double clicking a sensor, the respective window is opened and a connection is established immediately. At the same time, the sensor's settings are transferred to the PC. After clicking "Connect all", a connection is established with all previously detected sensors.

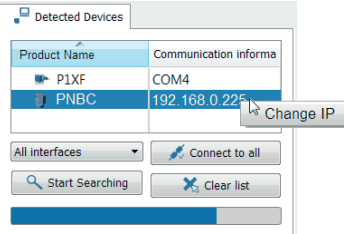

In the case of sensors with TCP/IP, the IP address can be changed directly by right clicking the appropriate sensor.

#### **4.1.2. Opening a Project**

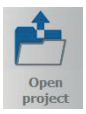

If a project file has been saved to the PC it can be opened, and any existing project can be selected (see section ...5.1 Accessing and Saving Settings" on page 14).

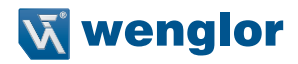

#### <span id="page-12-0"></span>**4.2. The Menu Bar**

The "File", "Language", "Window" and "Help" menus are included in the menu bar.

#### **4.2.1. Language Selection**

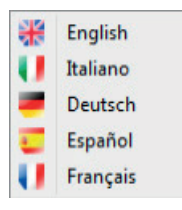

The system language is selected from the language menu in the menu bar. Selection can be made from amongst English, Italian, German, Spanish and French.

#### **4.2.2. Window Arrangement**

Any desired number of sensors can be connected in the running wTeach2 program. Each connected sensor appears in a separate window. Window arrangement can be varied, and the desired arrangement can be selected in the "Window" menu.

**Tabs:** The tabs option arranges the windows on top of each other. All of the tabs are visible at the top and the various sensor windows can be displayed by clicking the respective tab.

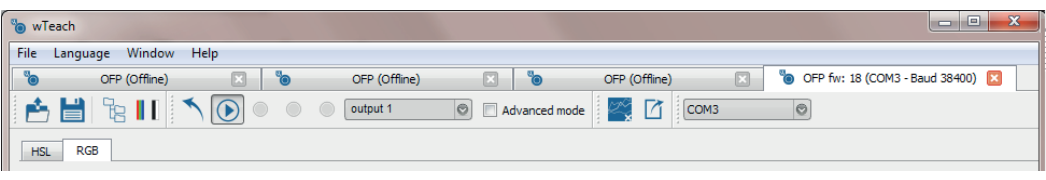

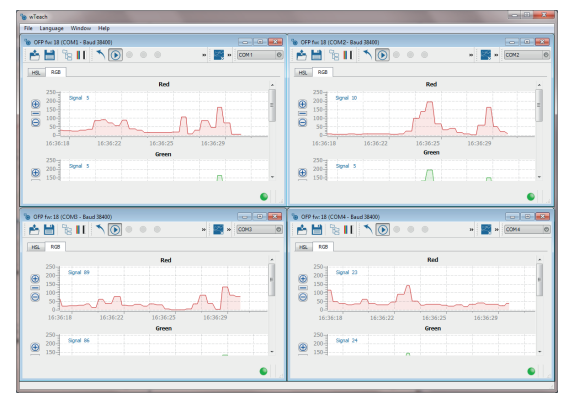

Language **C** OFP (Offline OFP (C **a** OFP for 18 (COM3 - Raud 38) 商間  $R$  $\sqrt{2}$ 图内 **Side by side:** The windows are arranged next to each other. With this option, all of the windows are in the foreground and visible.

**Cascade:** The windows are arranged individually, one on top of the other.

## <span id="page-13-0"></span>**5. Functions**

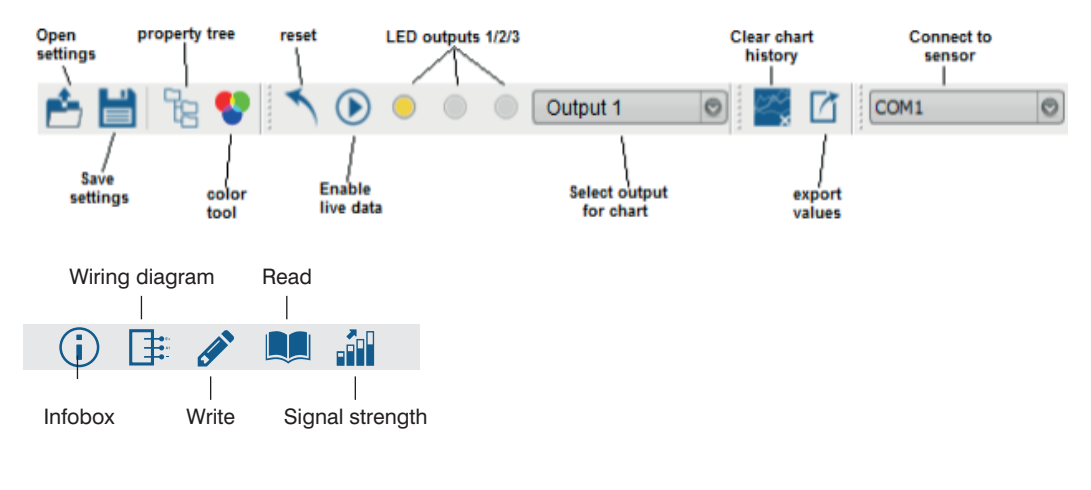

## <span id="page-13-1"></span>**5.1. Accessing and Saving Settings**

After clicking the open icon, a project which has been saved to the PC can be opened. Project files end with .wts. Sensor settings are stored to the projects. Projects can be edited both online and offline. If a project is opened online, the sensor's momentary settings are overwritten and a corresponding warning is displayed. Momentary sensor settings can be saved by clicking the memory icon. If the respective project will be subsequently transferred to another sensor (of the same type), it's then operated with the same settings and switching thresholds.

## **5.2. Reset**

The sensor can be restored to its default settings by clicking the reset icon. Basic settings can be found in the operating instructions for the respective sensor.

## **5.3. Live Data View**

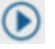

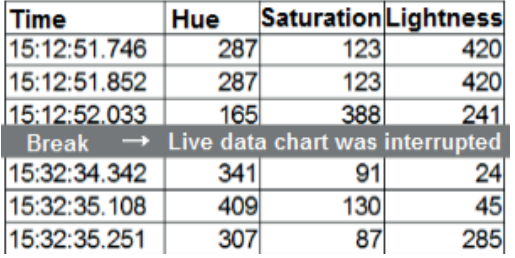

When the live data view is activated, momentary measured values are displayed and recorded in a progressive diagram. Values are only saved as long as the live data view is active. If the live data view is stopped and started again later, the interruption is apparent in any subsequent data export.

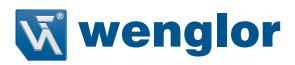

## <span id="page-14-0"></span>**5.4. Outputs View**

The switching outputs are simulated as LEDs in the top status bar in wTeach2. A yellow illuminated LED indicates that the respective output is switched. Depending on the sensor, there's also an error display or a signal strength display next to the output LEDs.

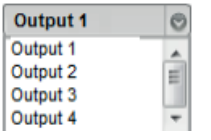

Furthermore, the individual switching thresholds of the outputs are also depicted in a diagram. Depending on sensor type, there are one or two switching thresholds for a given channel. The difference between the two thresholds is the window width. The threshold thickness corresponds to switching hysteresis, which can only be changed for certain sensors. Which diagram of which output appears in the foreground can be selected from the drop-down list or by clicking the respective output LED.

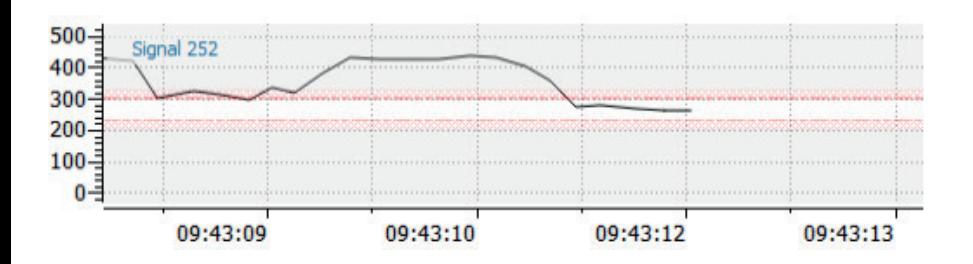

## **5.5. Deleting the Curve**

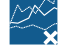

In order to start a new measurement and save only subsequent values, the curve has to be deleted. This curve only involves values which have been measured, displayed and saved thus far, and has nothing to do with settings.

## **5.6. Export to a Spreadsheet Document**

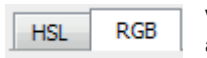

Values recorded using the live data view can be exported as a CSV file, and entered to and processed in a spreadsheet document.

If the sensor reads out values with different units of measure, the diagram with the desired values must be activated before clicking the export icon. You can switch between the various diagram views by clicking the respective tab above the diagram at the left-hand side.

## **5.7. Printing the Diagram View**

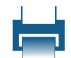

The diagram currently displayed at the screen can be printed out.

<span id="page-15-0"></span>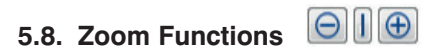

**Zoom in the X direction:** You can zoom in or out by clicking the "+" or "–" icons under the diagram or diagrams.

If several diagrams are displayed, all diagrams are zoomed at the same time when zooming in the X direction. The standard view can be restored by clicking the "|" icon in the middle.

**Zoom in the Y direction:** You can zoom in or out by clicking the "+" or "-" icons next to the diagram. Zooming is also possible with the help of the mouse scroll wheel. The standard view can be restored by clicking the "–" icon in the middle. As soon as zooming in the Y direction has been completed, the Y-axis can be shifted. Press and hold the right mouse key with the mouse pointer on the diagram, and simultaneously move the mouse up or down to this end.

**Window zoom:** A specific area within the diagram can be enlarged with the window zoom function. Move the mouse pointer over the diagram until it turns into a cross hair. Press and hold the mouse key, and then select any desired area.

Click the "–" or the "|" icon for Y or X zoom respectively, in order to restore the standard view.

## **5.9. Color Tool**

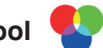

The Color Tool is used for Color Sensors and Print Mark Sensors. The object's current color is displayed here. The Color Tool window can be reduced in size or enlarged as desired.

**Color balancing:** A color balancing function is also included in the Color Tool.

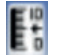

In order to conduct **white balancing,** align the spot to a white object and acknowledge by clicking OK. The sensor is then calibrated to the respective white value.

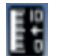

In order to conduct **black balancing,** align the spot to a black object and acknowledge by clicking OK. The sensor is then calibrated to the respective black value.

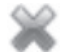

The original color calibration can be restored by clicking **"Reset Color Balancing"**.

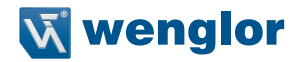

## **5.10 Read and write**

The "Read" and "Write" modes can be found in the status bar for NFC sensors. Only one of these can be selected.

In the "Read" mode, the sensor's settings are read into the software when it's connected.

When "Read" has been activated, no settings can be made in the menu tree, and attention is drawn to the "Write" button instead.

In the "Write" mode, settings can be entered and the settings are written from the software to the sensor when it's connected.

When both modes have been deactivated, settings can be entered but there's no communication between the software and the sensor when it's connected.

## **5.10.1 Signal strength**

Signal strength is indicated for NFC sensors. Zero bars means not connected and 5 bars means full-power signal reception.

## <span id="page-17-0"></span>**5.11. Menu Tree**

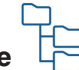

The sensor-specific functions with which the sensor's settings can be changed are located in the menu tree. The most common functions are described in this section. Other functions can be found in the operating instructions for the respective sensor.

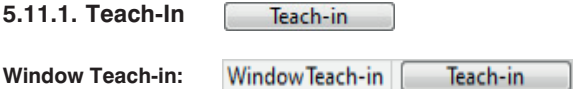

In case of the Window Teach-in there are two switching points, the value at the time of the Teach-in is in between. The size of the difference between the two switching points is referred to as a window width [\(see](#page-18-1)  [section "5.10.3 Window Width" on page 19\).](#page-18-1)

#### **Sample Teach-in:**

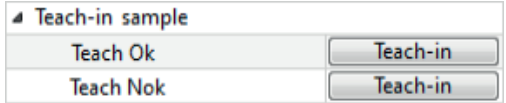

Sample Teach-in is an additional Teach-in of an OK or NOK sample in order to adjust tolerance. Teach-in of an OK sample after a Teach-in (example Window Teach-in) tolerance is increased. In case of Teach-in a NOK sample tolerance is automatically decreased.

#### **Foreground Teach-in:**

The switchingdistance is automatically set to a distance which is slightly greater than the clearance between the sensor and the object. The sensor is thus activated for all objects whose distance to the sensor is equal to or less than the distance to the object used for the Teach-in procedure.

#### **Background Teach-in:**

The switching distance is automatically set to a distance which is slightly less than the clearance between the sensor and the background. The sensor is thus activated whenever an object is located between the background and the sensor.

#### **Minimal Teach-in:**

In reflex mode, teaching is in progress while the sensor is focused on the object. In the case of retro-reflex Sensors, Teach-In is made onto the reflector. In the case of through beam Sensors, the emitted light beam of the transmitter must hit the receiver optics for Teach-In. In this teach mode, the switching point is set just under the ongoing signal strength allowing for the signal quality.

#### **Normal Teach-in:**

In reflex mode, teaching is in progress while the sensor is focused on the object. In the case of retro-reflex Sensors, Teach-In is made onto the reflector. In the case of through beam Sensors, the emitted light beam of the transmitter must hit the receiver optics for Teach-In. In this teach mode, the switching point is set to half of the ongoing signal strength.

#### **Maximal-Teach-in:**

In this teach mode, the switching point is set to a minimum of the signal strength. The Sensor does not have to be aligned for Teach-in. In test mode, the Sensor detects an object within its detection range. In beam operating mode, the Sensor cannot be influenced by contaminations and only switches onto the real object.

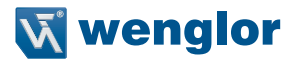

#### <span id="page-18-0"></span>**Two-Point Teach-in:**

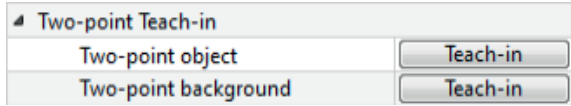

#### **Dynamic Teach-in:**

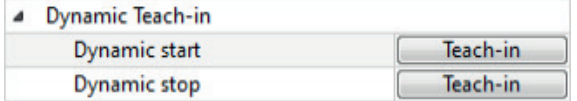

One Teach-in procedure is used to teach in the object, and another to teach in a second object or the background. Using both measured values acquired and saved in this way, the sensor calculates the switching point so that it lies between the two Teach-In points.

The sensor is switched to recording mode operation, allowing for automatic Teach-in. Measured values are recorded in this operating mode. After the recording mode has been exited, a switching point which lies between the minimum and maximum measured values is calculated.

#### **5.11.2. Setting Switching Thresholds Manually**

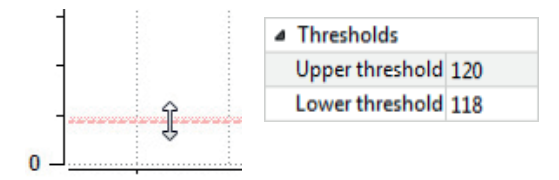

Depending on sensor type, there are one or two switching thresholds for a given channel. The difference between the two thresholds is the window width.

The switching thresholds can be shifted up or down by pressing and holding the mouse key with the mouse pointer in the diagram, and dragging up or down (Expert Menu On).

Depending on sensor type, they can also be entered to the menu tree numerically.

#### **5.11.3. Window Width**

<span id="page-18-1"></span>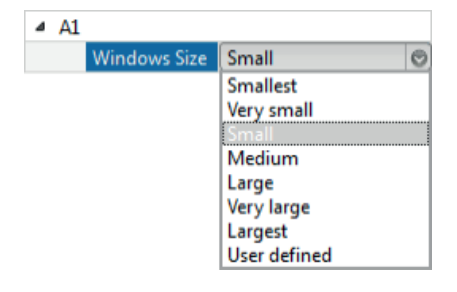

In the case of sensors with window teach-in, window width is set automatically by means of the teach-in procedure. But it's also possible to set the value manually – either by changing the switching thresholds or with the help of the "Window Width" menu item. Selection can be made here amongst various options. After selecting "Customer-Specific", a numeric value can be entered. In the case of Color Sensors, several window widths can be set for each output after selecting "Expert

Menu On".

#### <span id="page-19-0"></span>**5.11.4. Time Delay**

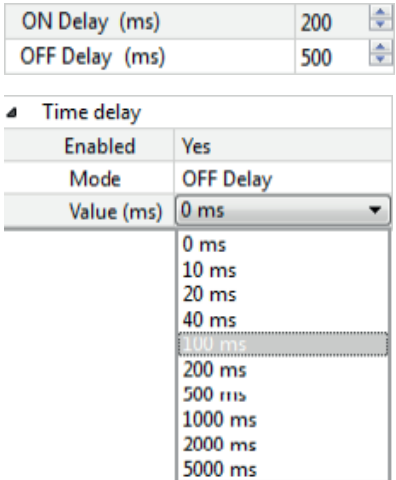

Time delay is set variously depending on sensor type. Values for on and off-delay can be entered numerically, or predefined options are offered by means of a selection list.

In the case of sensors with only one time delay function, either on or off delay is activated by selecting the corresponding mode. The value is specified via the selection list. Time delay is only active when the "Activate: Yes" menu item has been selected. No signal values are transmitted by these sensors during activated time delay, for which reason no diagram can be displayed in this mode.

#### **5.11.5. Fast Mode**

Fast mode (without led display)

IN order to increase speed in the fast mode, only signal values are transmitted via the interface. The switching status display is therefore deactivated in this mode.

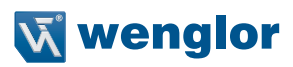

## <span id="page-20-0"></span>**6. Glossary**

## **6.1. Definitions**

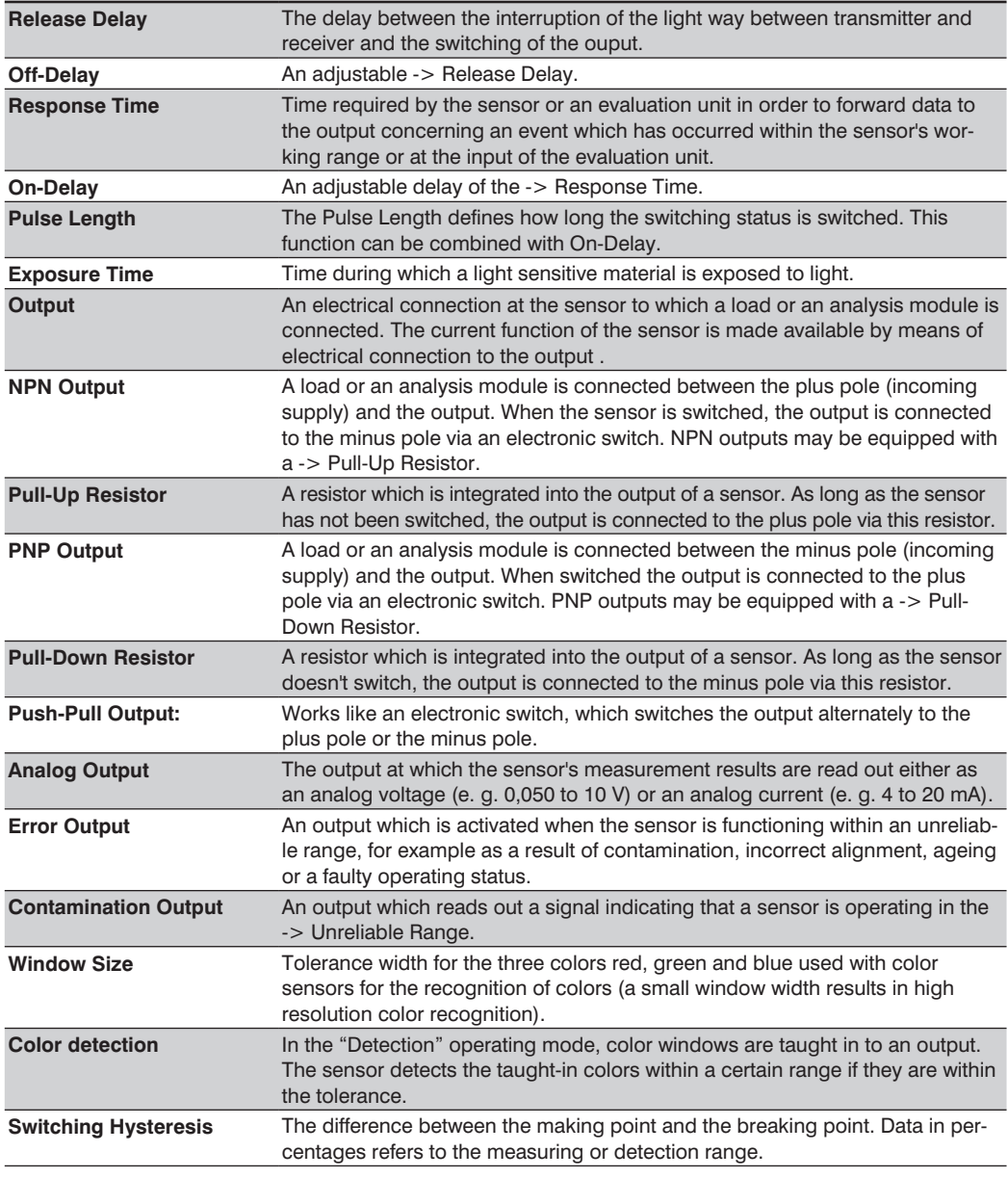

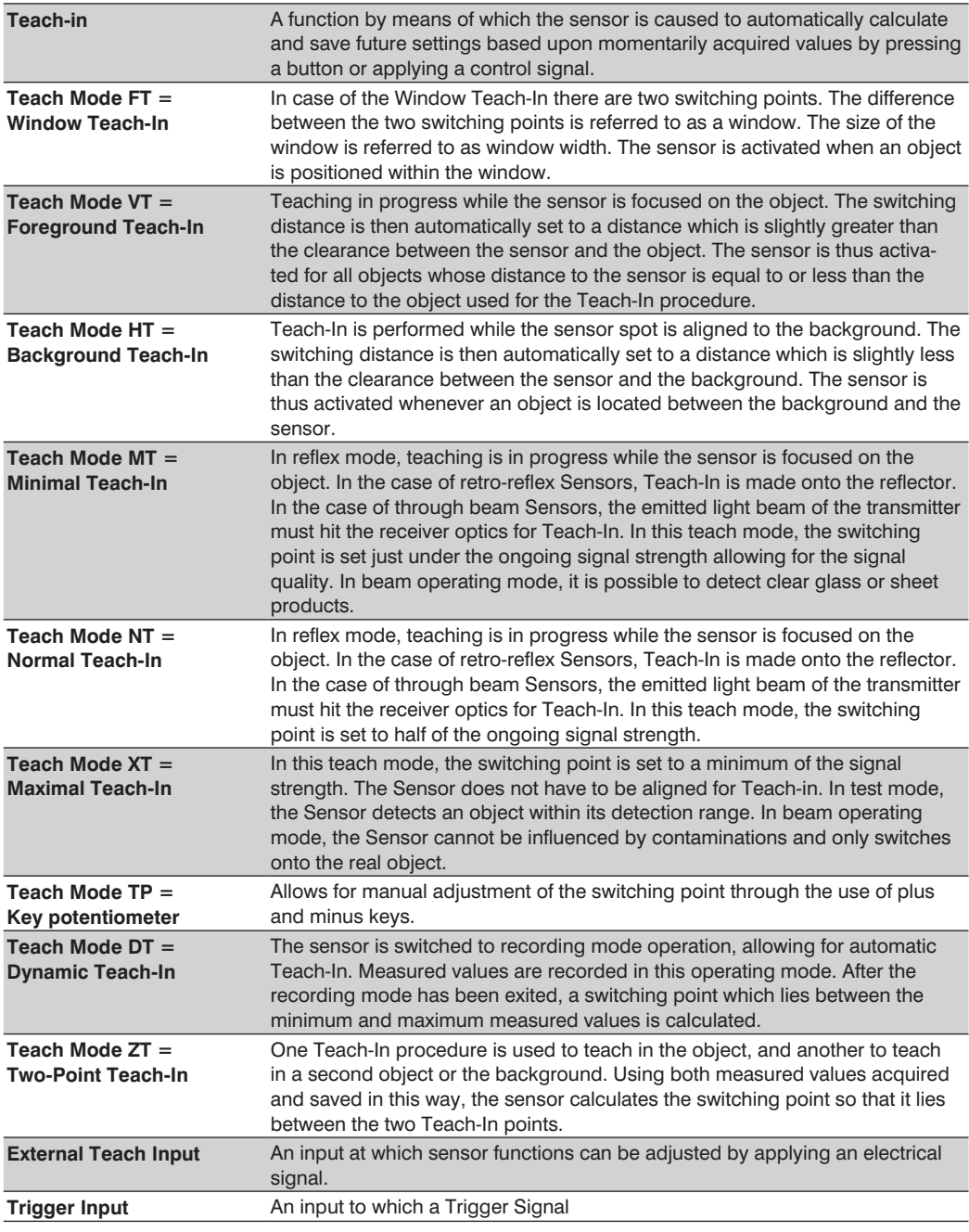

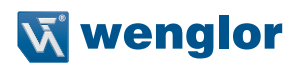

<span id="page-22-0"></span>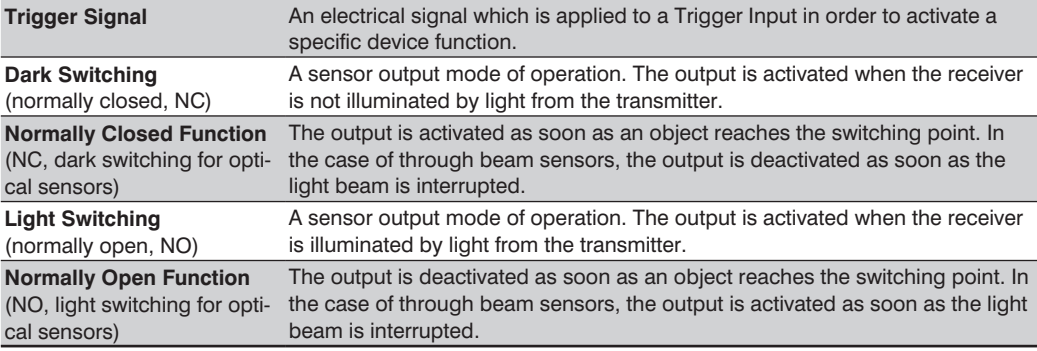

## **6.2. Symbol Descriptions**

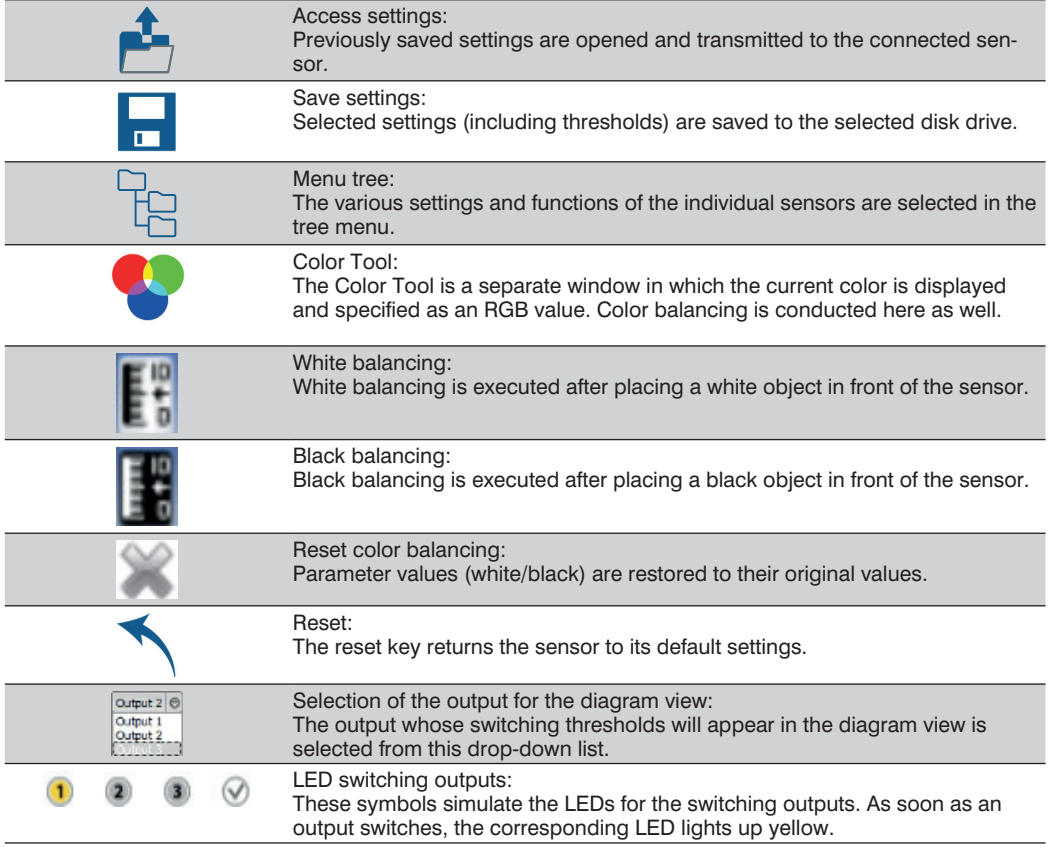

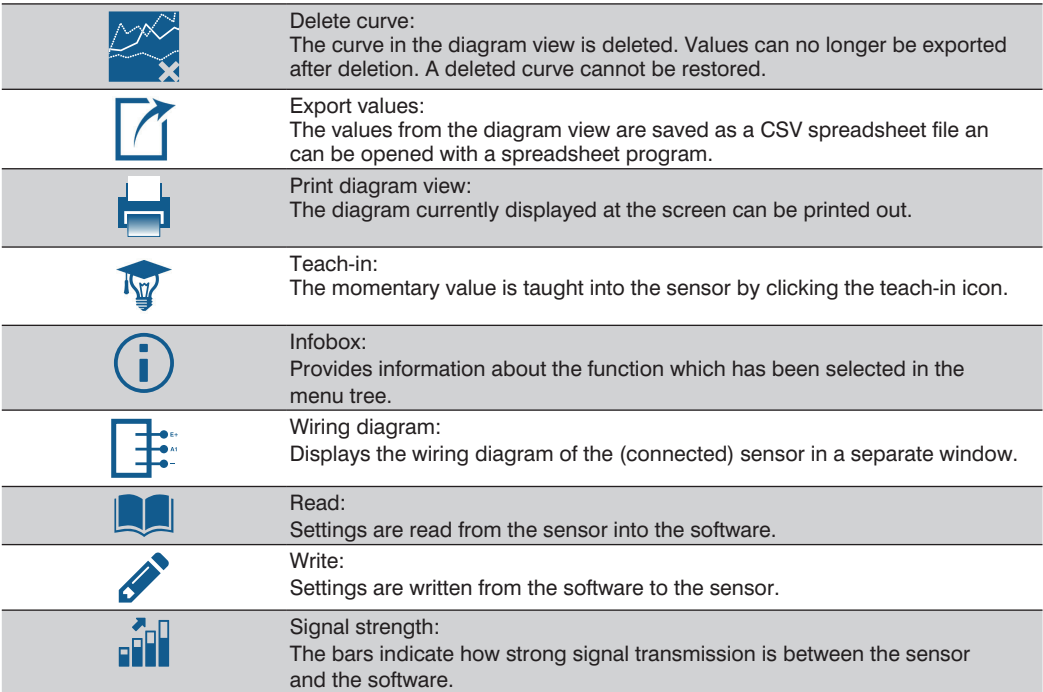